$[B]$ <sup>3</sup>

# PORTAL DO CAU

Manual do Privilegiado

### **SUMÁRIO**

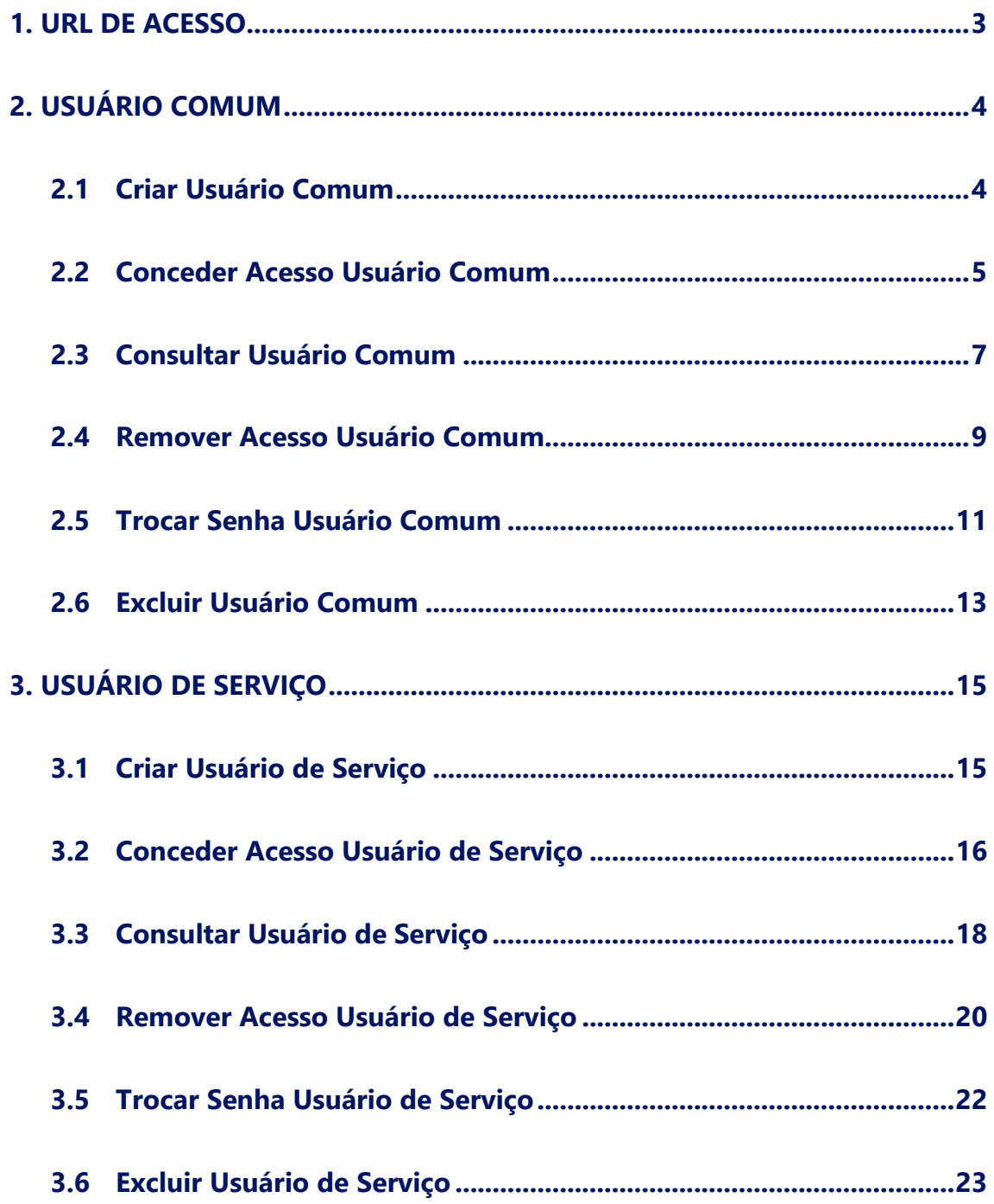

#### <span id="page-2-0"></span>**1. URL DE ACESSO**

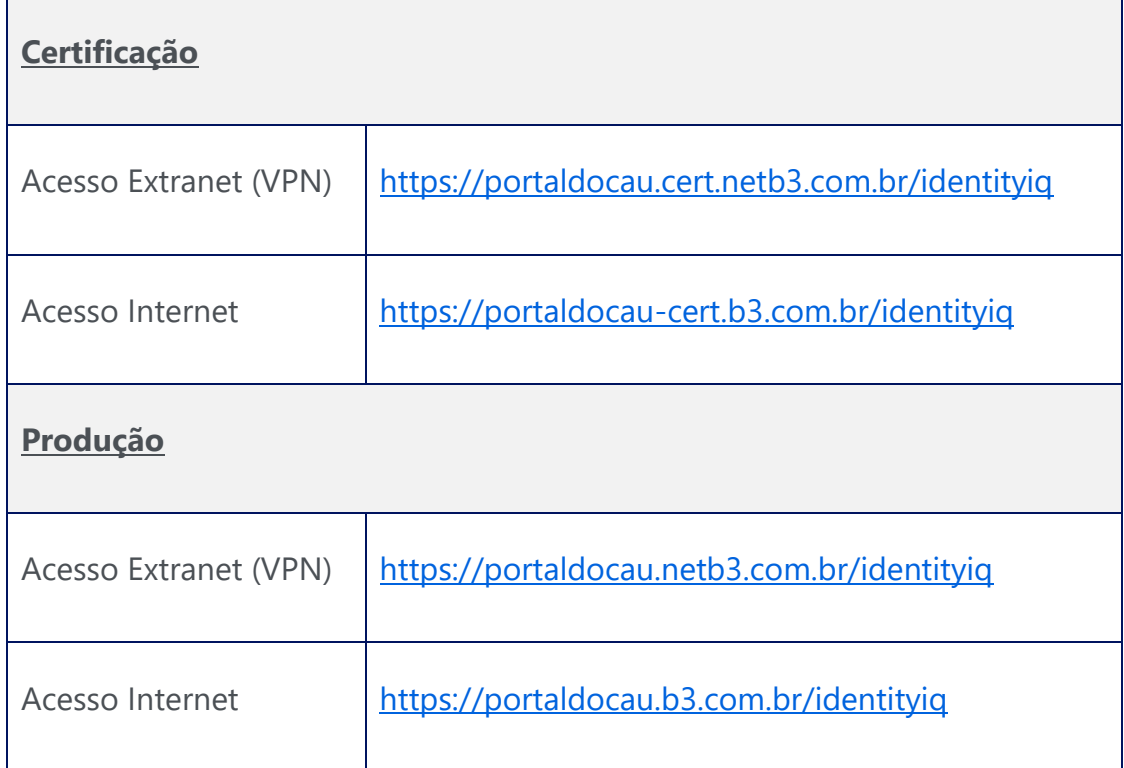

#### <span id="page-3-0"></span>**2. USUÁRIO COMUM**

#### <span id="page-3-1"></span>**2.1 Criar Usuário Comum**

Para criar um usuário comum, acesse o menu "**Cadastro de usuário Externo**":

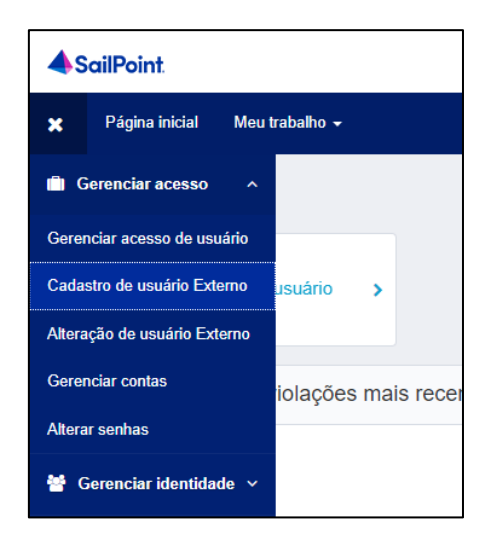

Preencha as informações de cadastro do usuário e clique em "**Criar Identidade**":

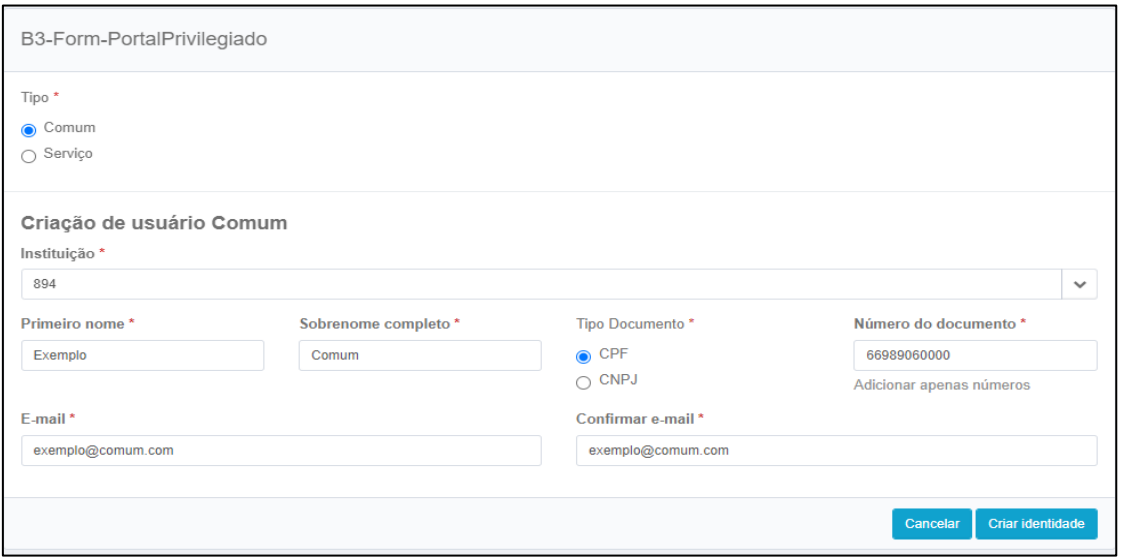

**Importante<sup>1</sup>:** Aguarde 5 minutos antes de conceder acesso ao usuário criado.

**Importante²**: O usuário só receberá as credenciais por e-mail **após** a liberação de algum perfil.

#### <span id="page-4-0"></span>**2.2 Conceder Acesso Usuário Comum**

Para conceder acesso, acesse o menu "**Gerenciar acesso de usuário**":

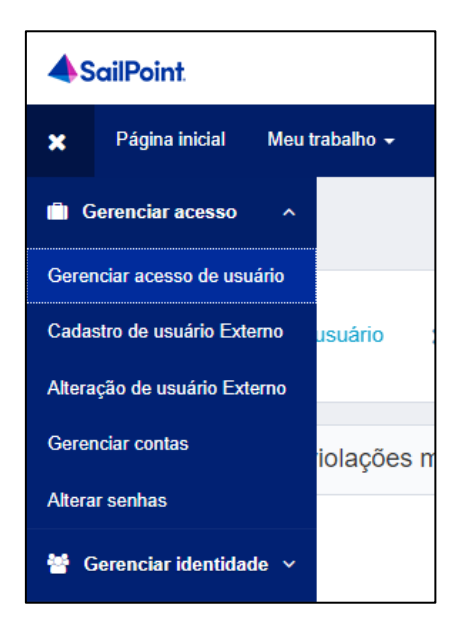

Pesquise pelo nome ou login e selecione o usuário:

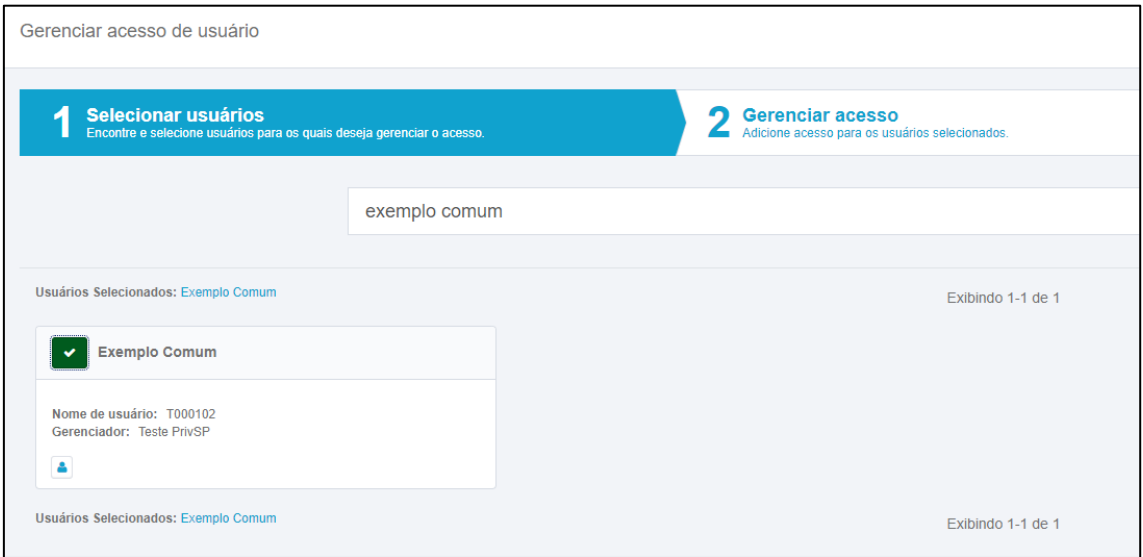

Pesquise pelo perfil a ser liberado ou deixe a pesquisa em branco para exibir todos os perfis:

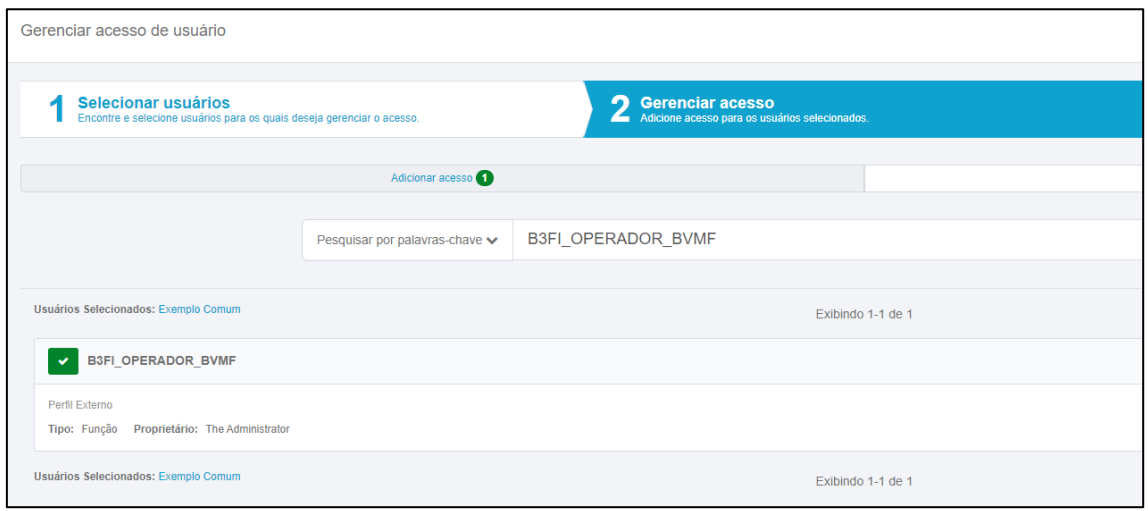

Revise os perfis que serão concedidos e conclua a liberação:

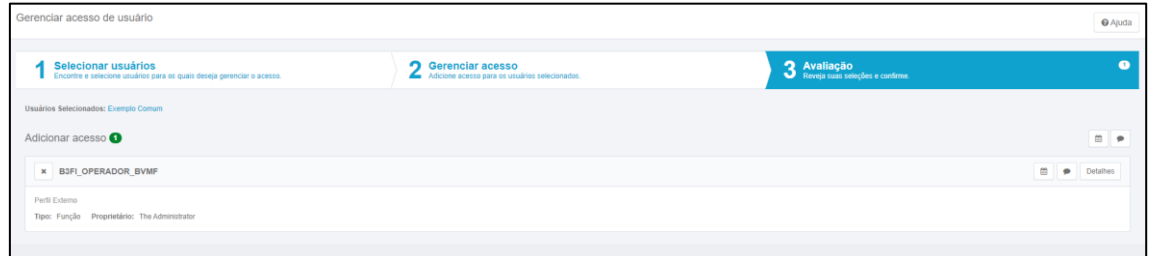

#### <span id="page-6-0"></span>**2.3 Consultar Usuário Comum**

Para consultar um usuário, acesse o menu "**Visualizar identidade**":

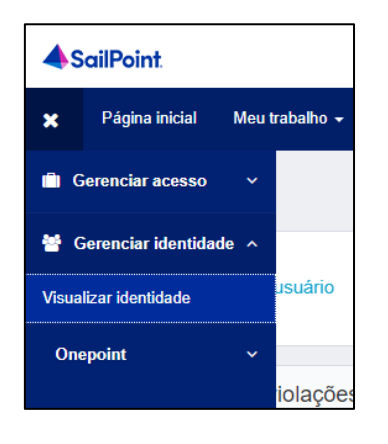

Pesquise pelo nome ou login e clique em "**Gerenciar**":

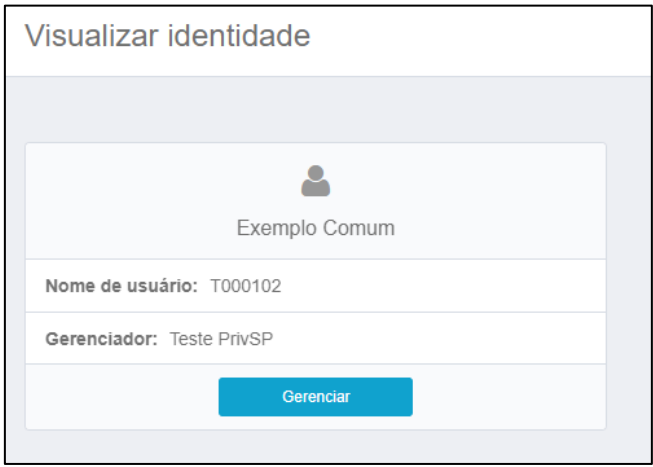

Na tela de "**Atributos**" serão exibidas as informações de cadastro do usuário:

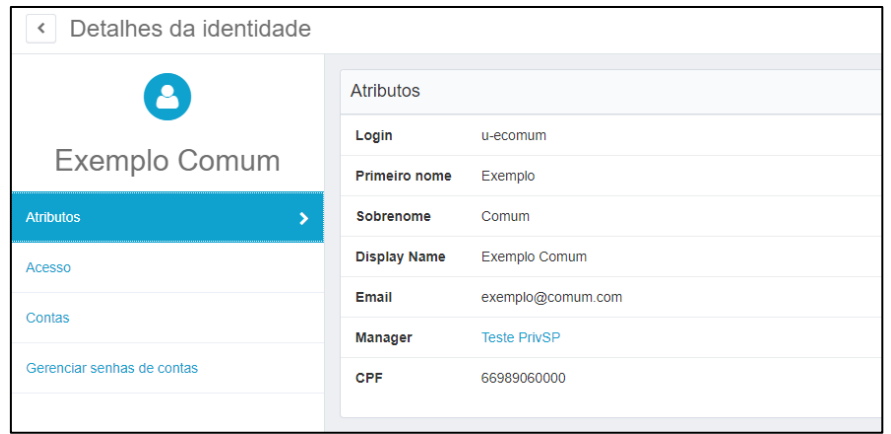

Na tela "**Acesso**" serão exibidos os perfis que o usuário possui:

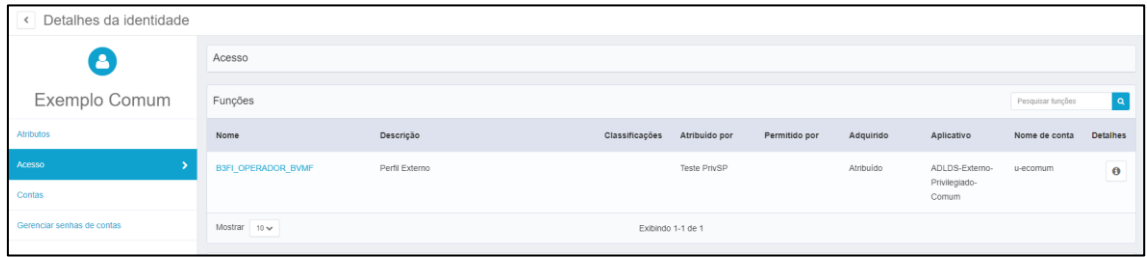

#### <span id="page-8-0"></span>**2.4 Remover Acesso Usuário Comum**

Para remover acesso, acesse o menu "**Gerenciar acesso de usuário**":

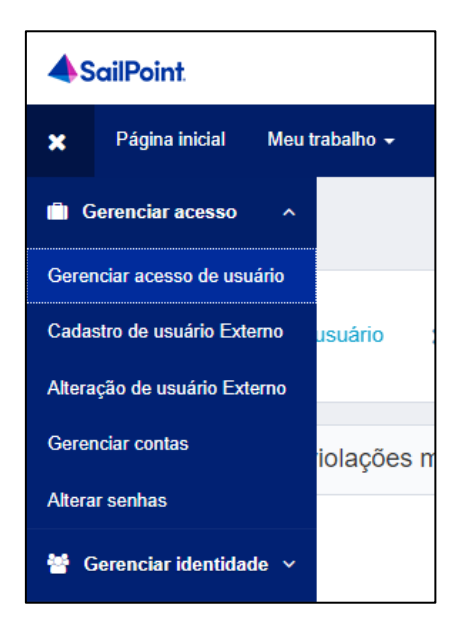

Pesquise pelo nome ou login e selecione o usuário:

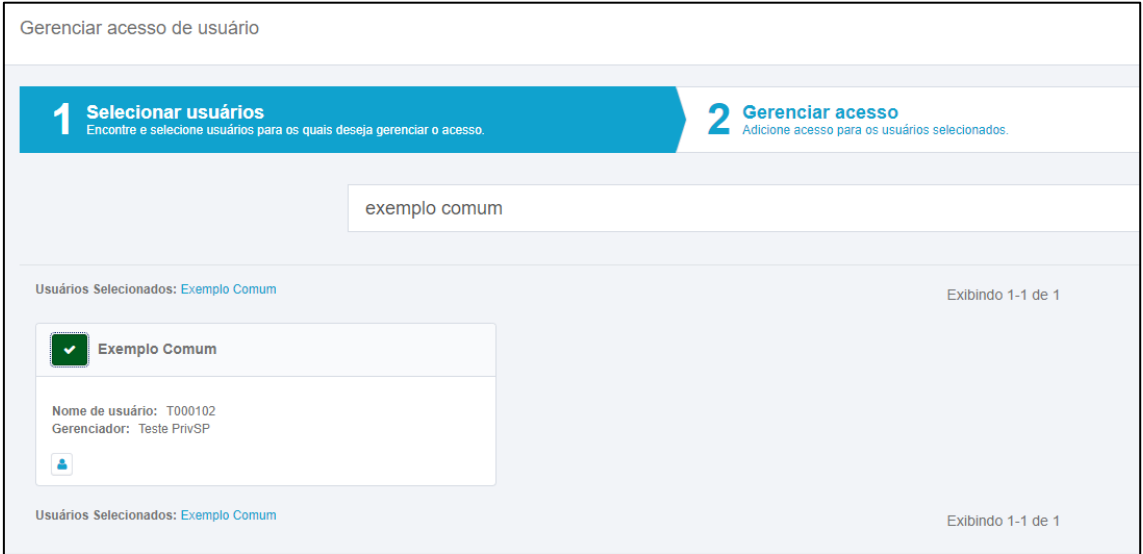

Altere a opção para "**Remover acesso**" e selecione o(s) perfil(s) que necessita remover:

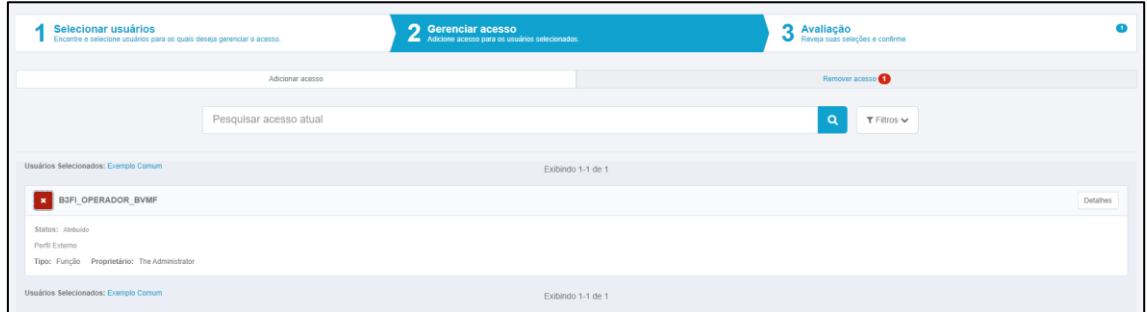

Revise os perfis que serão removidos e conclua a solicitação:

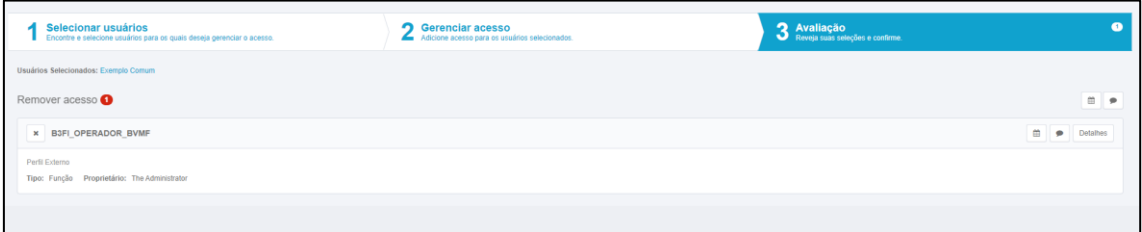

#### <span id="page-10-0"></span>**2.5 Trocar Senha Usuário Comum**

Para trocar a senha, acesse o menu "**Alterar senhas**":

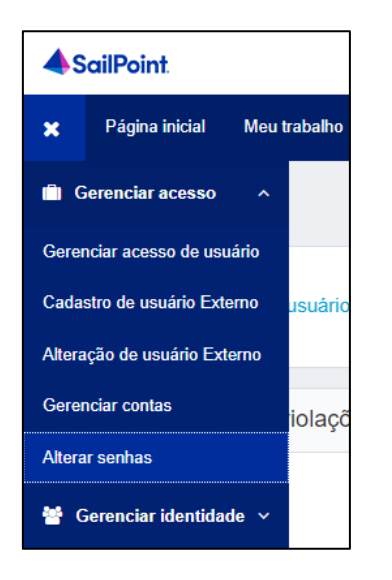

Pesquise pelo nome ou login do usuário e clique em "**Gerenciar**":

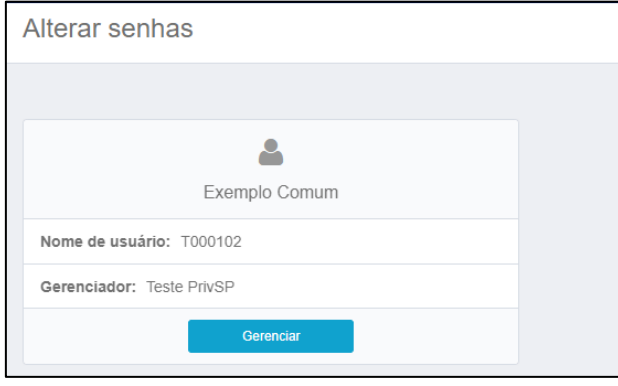

Clique em "**Alterar**" na linha "**ADLDS-Externo-Privilegiado-Comum**":

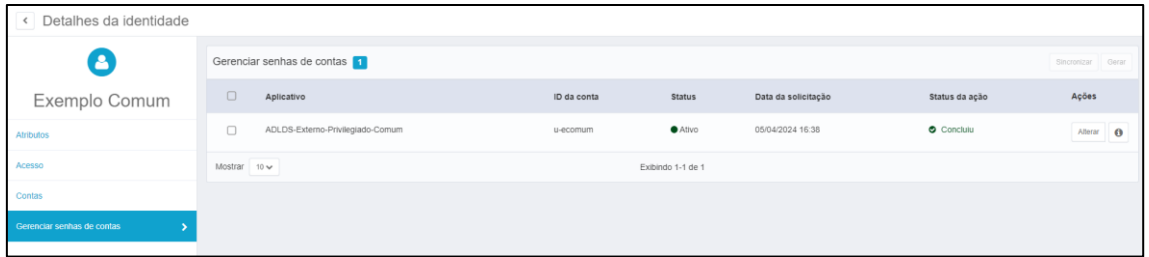

Para criar uma senha manual, preencha os campos de senha e aperte em "**Enviar**". Para gerar uma senha automática, clique em "**Gerar**":

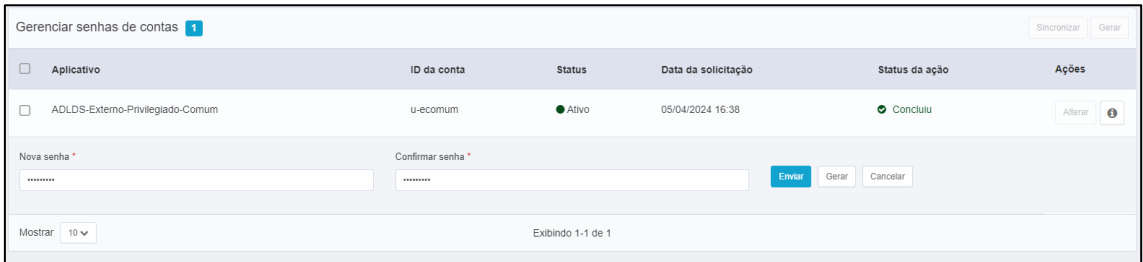

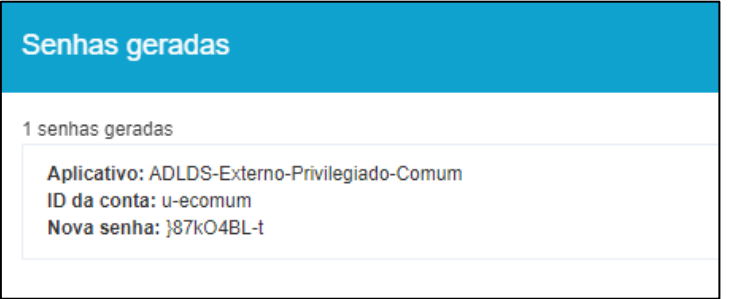

#### <span id="page-12-0"></span>**2.6 Excluir Usuário Comum**

Para excluir o usuário comum, é importante que os passos a seguir sejam executados exatamente nesta sequência.

Acesse o menu "**Gerenciar contas**":

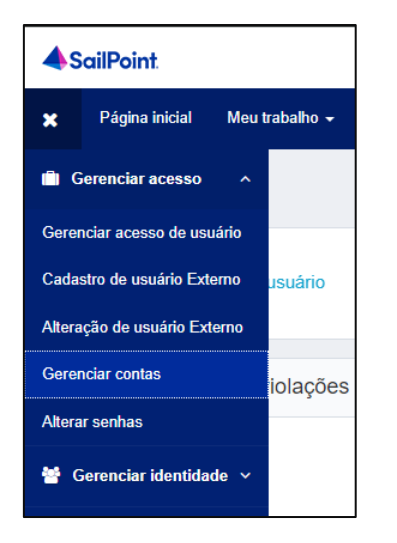

Pesquise pelo usuário e clique em "**Gerenciar**":

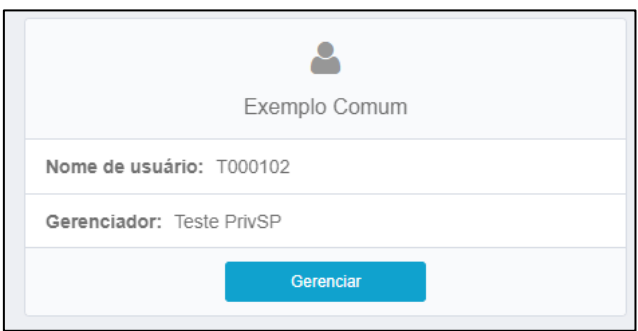

Para todos os aplicativos diferente de "**OnePoint Contractors Portal**", aperte na opção "**Excluir**", depois em "**Confirmar**" e "**Enviar**" na parte inferior:

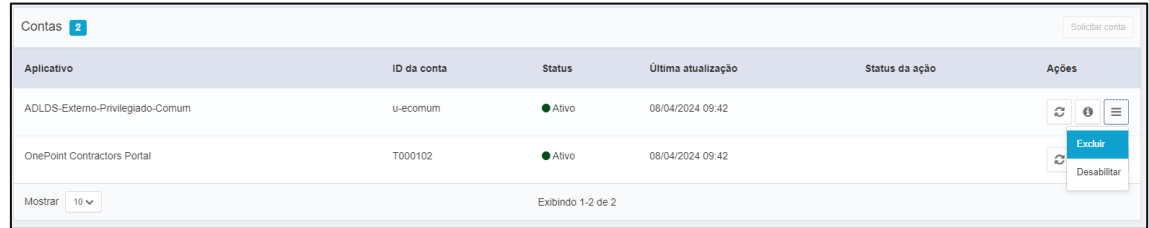

Acesse o menu "**Alteração de usuário Externo**":

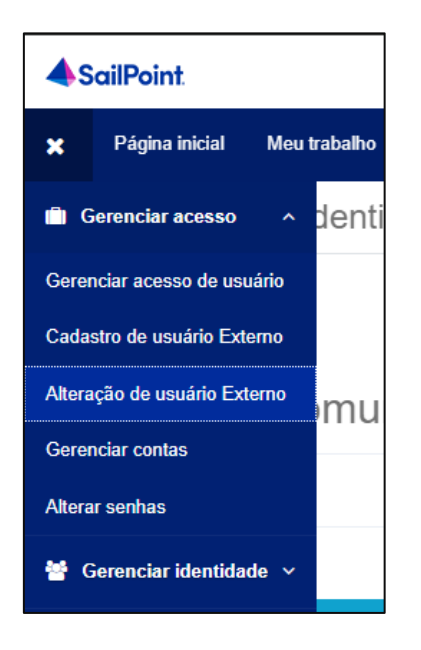

Selecione o usuário, altere o "**Status**" para "**Inactive**" e clique em "**Salvar Modificação**":

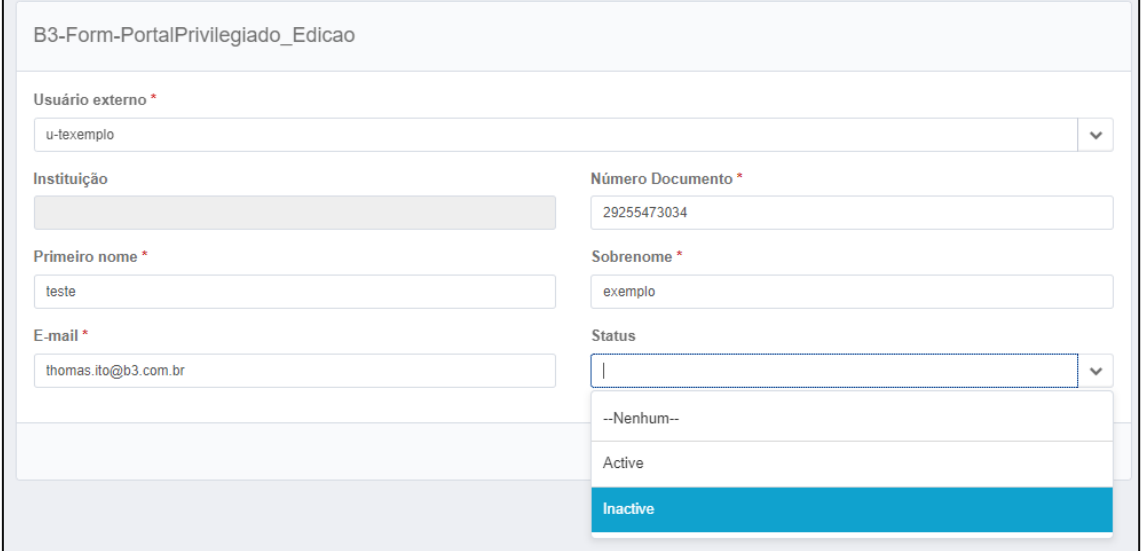

Após 10 minutos, o usuário será removido permanentemente.

#### <span id="page-14-0"></span>**3. USUÁRIO DE SERVIÇO**

#### <span id="page-14-1"></span>**3.1 Criar Usuário de Serviço**

Para criar um usuário de serviço, acesse o menu "**Cadastro de usuário Externo**":

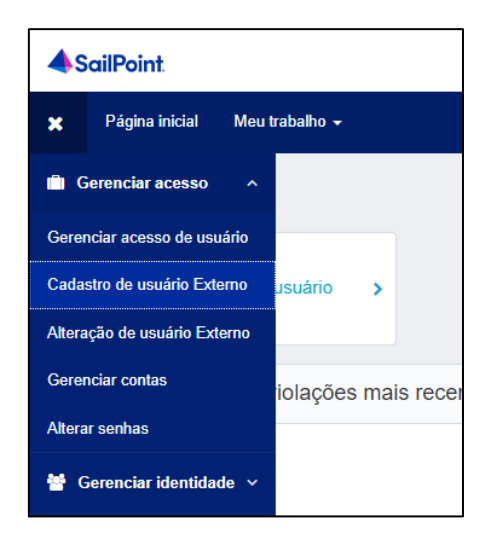

Preencha as informações de cadastro do usuário e clique em "**Criar Identidade**":

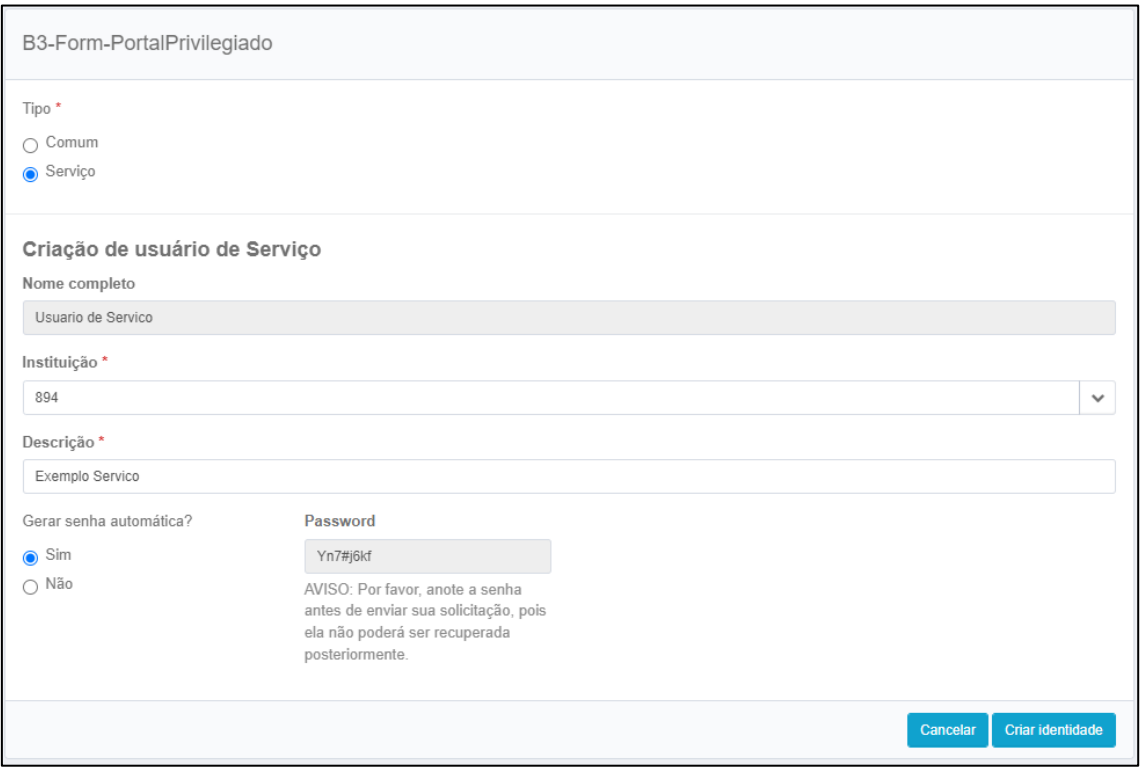

**Importante**: Aguarde **5 minutos** antes de conceder acesso ao usuário criado.

#### <span id="page-15-0"></span>**3.2 Conceder Acesso Usuário de Serviço**

Para conceder acesso, acesse o menu "**Gerenciar acesso de usuário**":

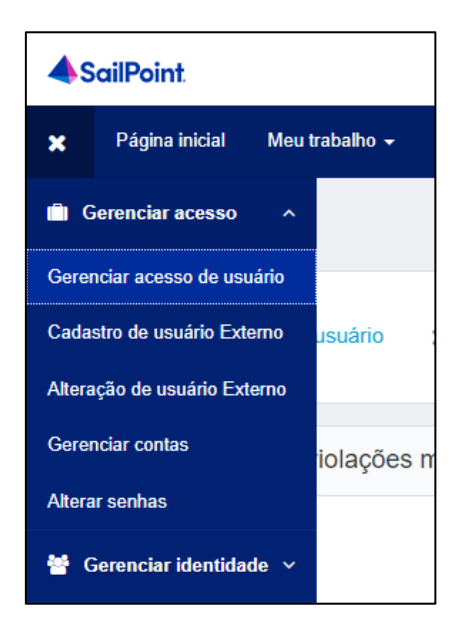

Pesquise pelo usuário criado (o número é sequencial):

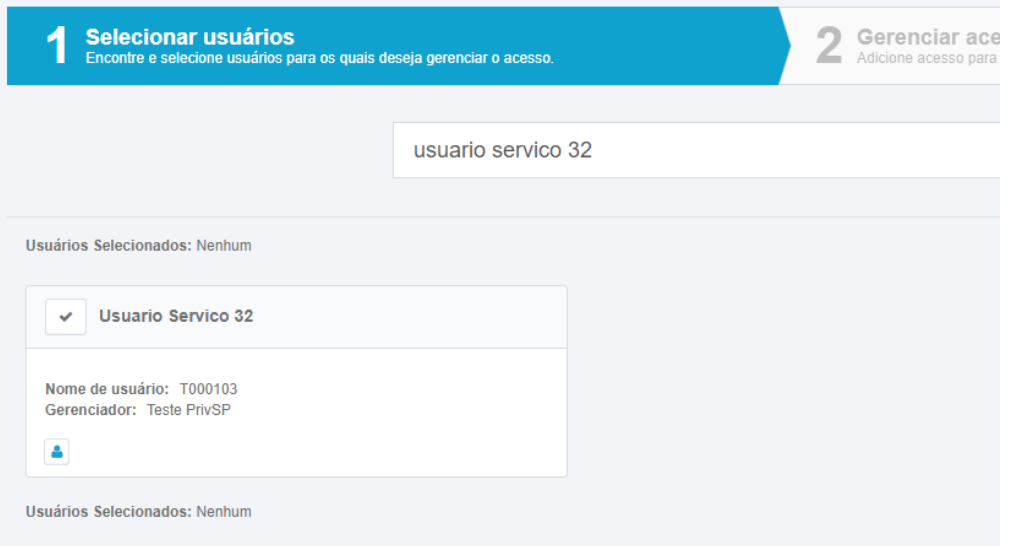

Pesquise pelo perfil a ser liberado ou deixe a pesquisa em branco para exibir todos os perfis:

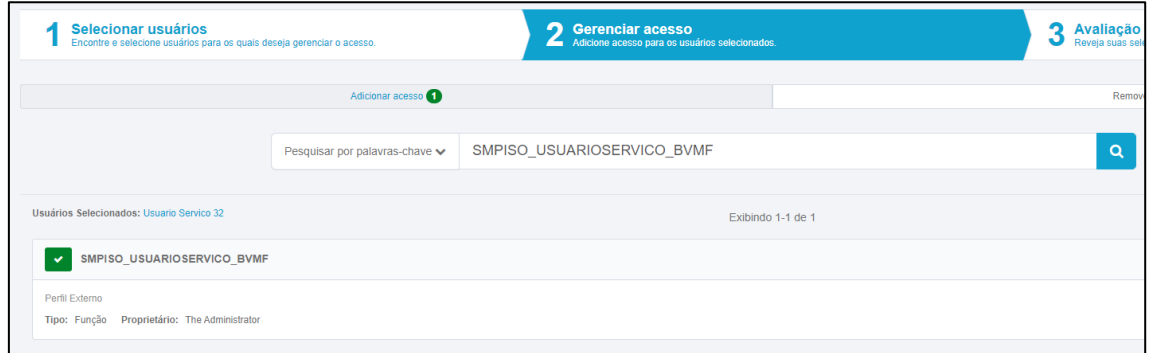

Revise os perfis que serão concedidos e conclua a liberação:

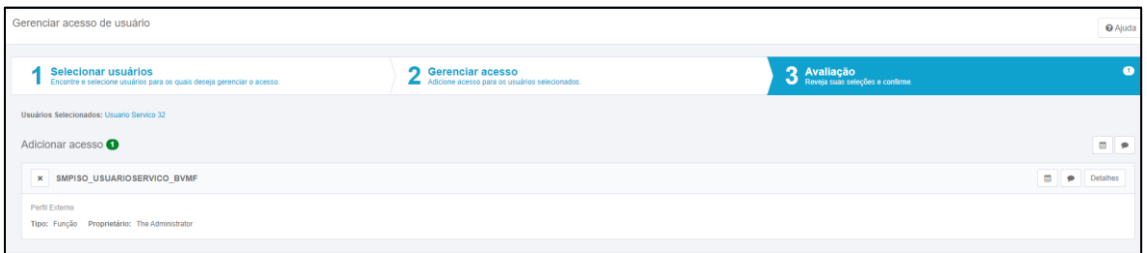

#### <span id="page-17-0"></span>**3.3 Consultar Usuário de Serviço**

Para consultar um usuário de serviço, acesse o menu "**Visualizar identidade**":

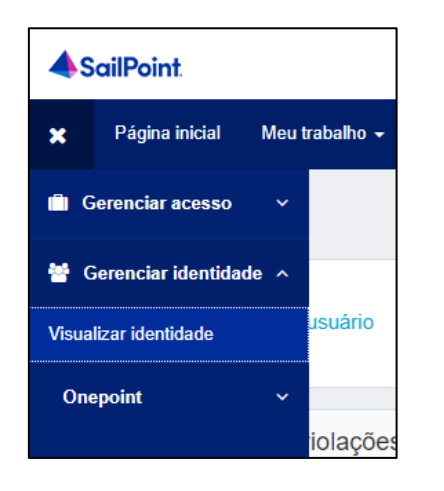

Pesquise pelo usuário criado e clique em "**Gerenciar**":

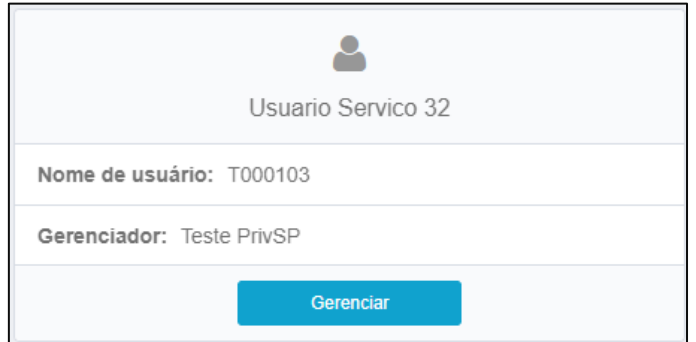

Na tela de "**Atributos**" serão exibidas as informações de cadastro do usuário:

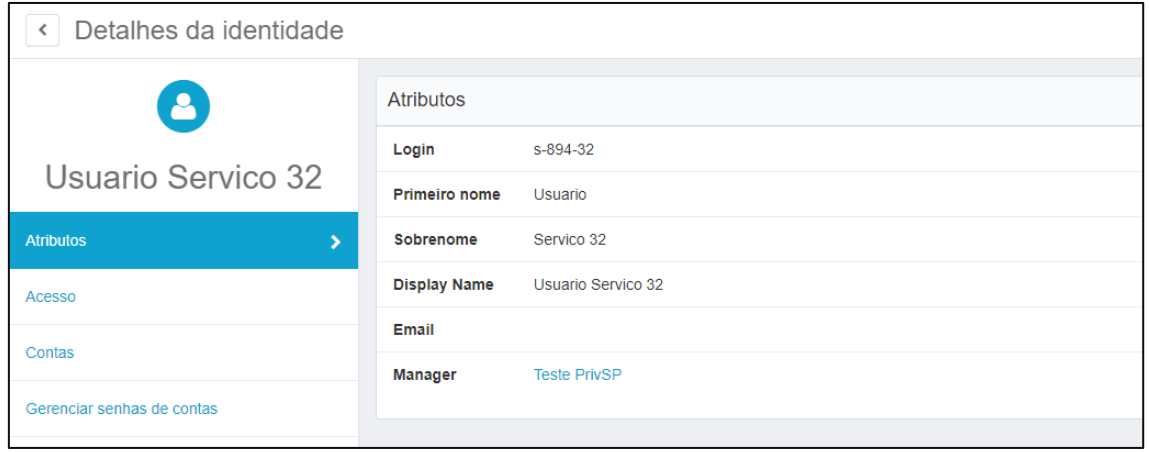

Na tela "**Acesso**" serão exibidos os perfis que o usuário possui:

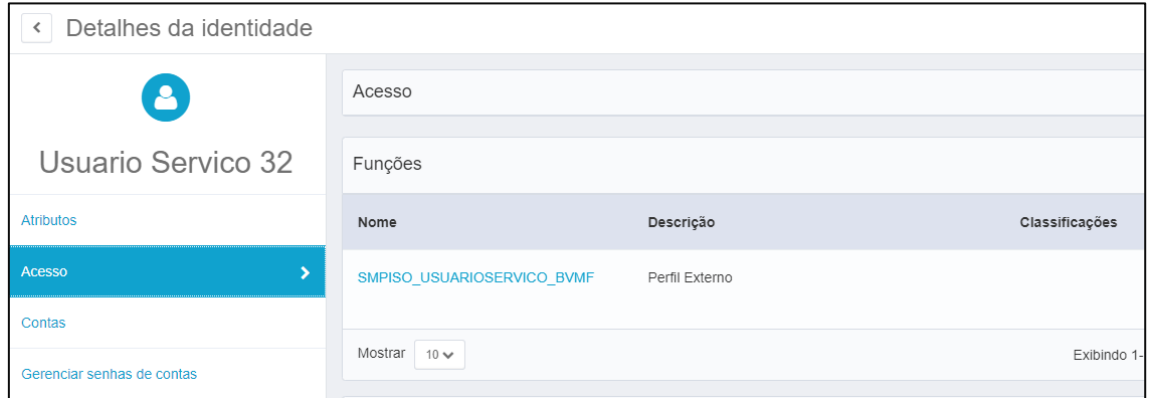

#### <span id="page-19-0"></span>**3.4 Remover Acesso Usuário de Serviço**

Para remover acesso, acesse o menu "**Gerenciar acesso de usuário**":

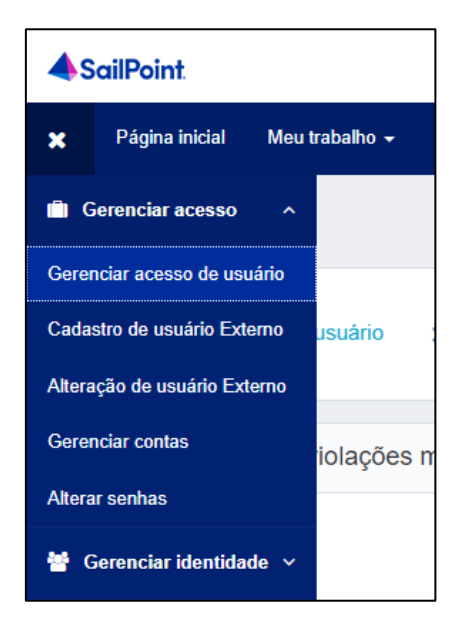

Pesquise pelo usuário de serviço:

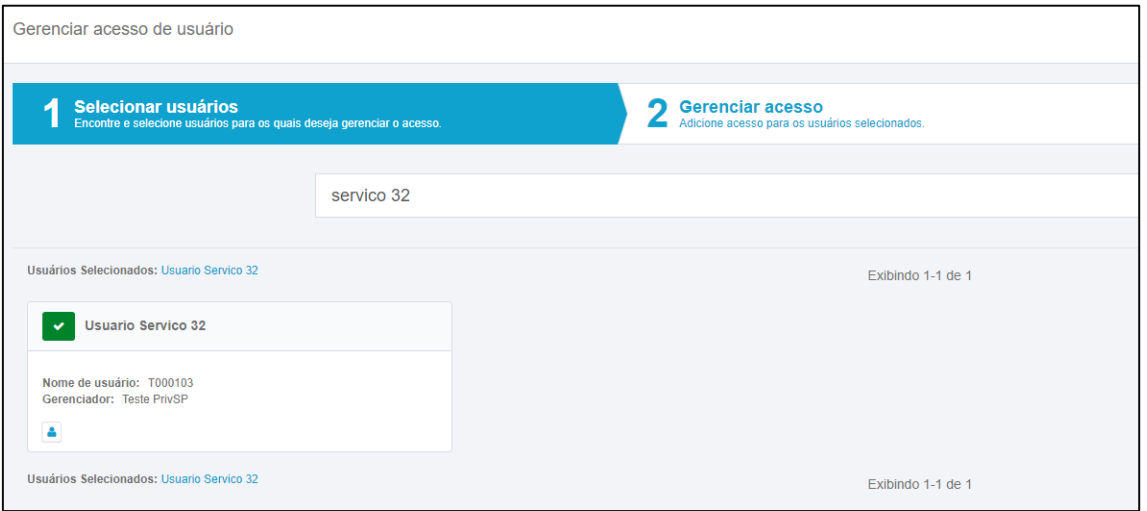

Altere a opção para "**Remover acesso**" e selecione o(s) perfil(s) que necessita remover:

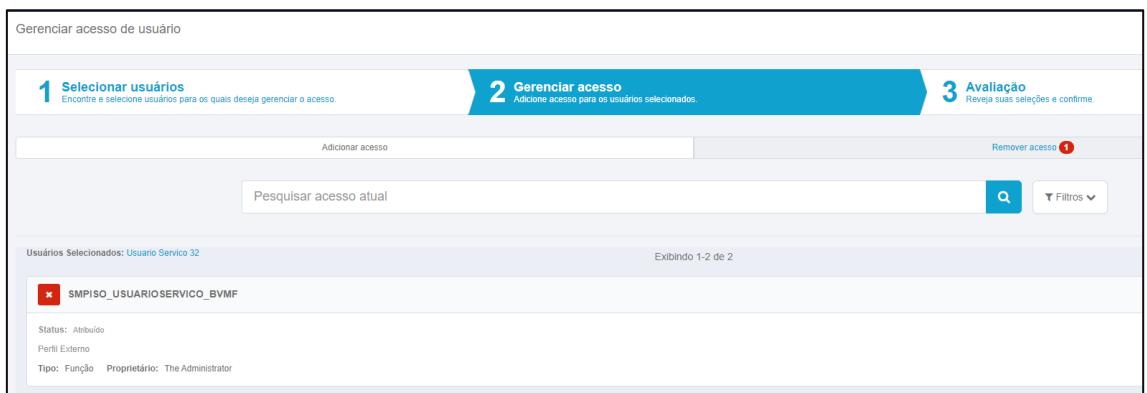

Revise os perfis que serão removidos e conclua a solicitação:

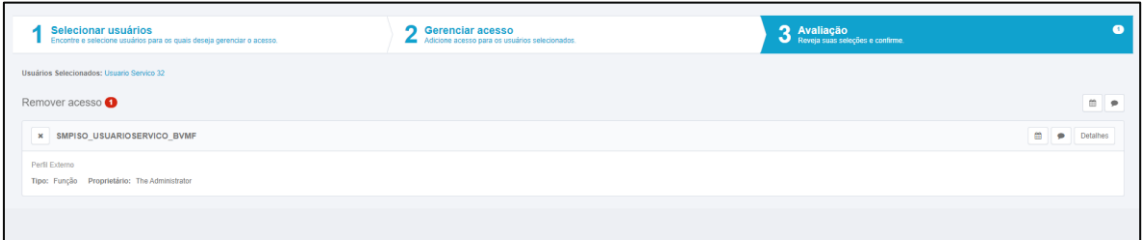

#### <span id="page-21-0"></span>**3.5 Trocar Senha Usuário de Serviço**

Para trocar a senha, acesse o menu "**Alterar senhas**":

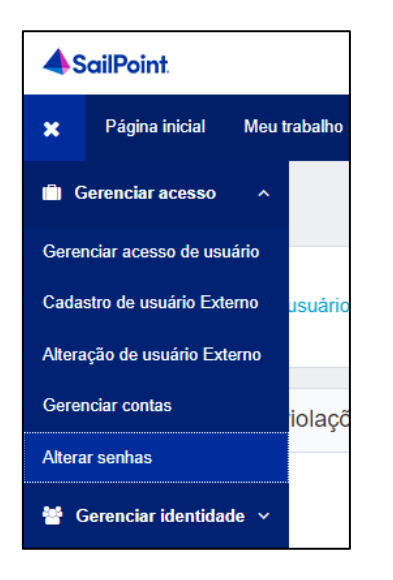

Pesquise pelo usuário e clique em "**Gerenciar**":

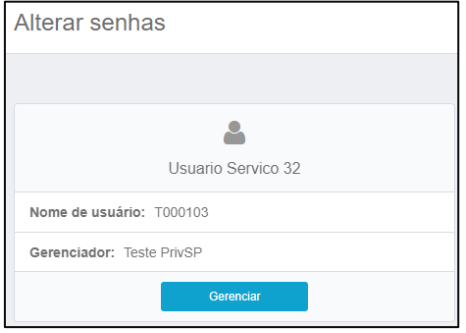

Clique em "**Alterar**" na linha "**ADLDS-Externo-Servico**":

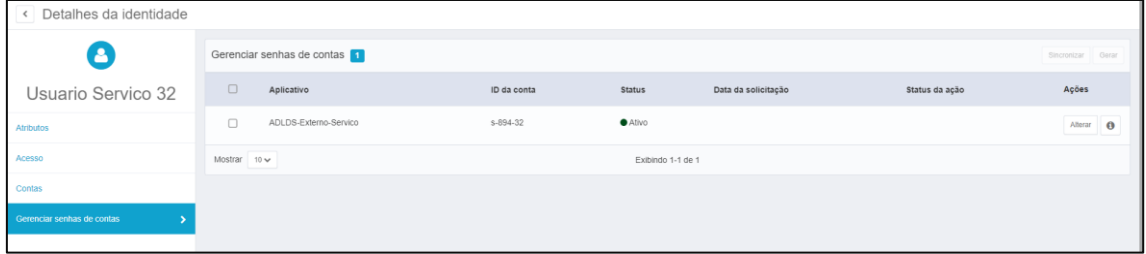

Para criar uma senha manual, preencha os campos de senha e aperte em "**Enviar**". Para gerar uma senha automática, clique em "**Gerar**".

#### <span id="page-22-0"></span>**3.6 Excluir Usuário de Serviço**

Para excluir o usuário de serviço, é importante que os passos a seguir sejam executados exatamente nesta sequência.

Acesse o menu "**Gerenciar contas**":

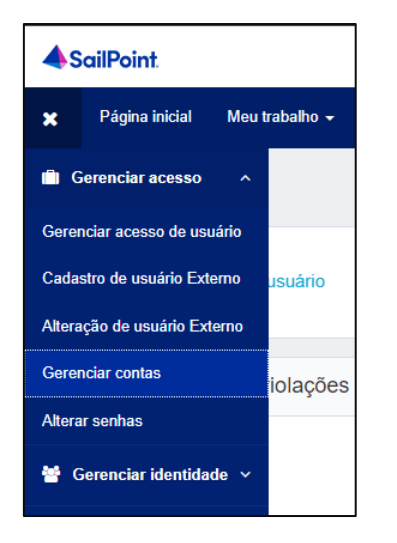

Pesquise pelo usuário e clique em "**Gerenciar**":

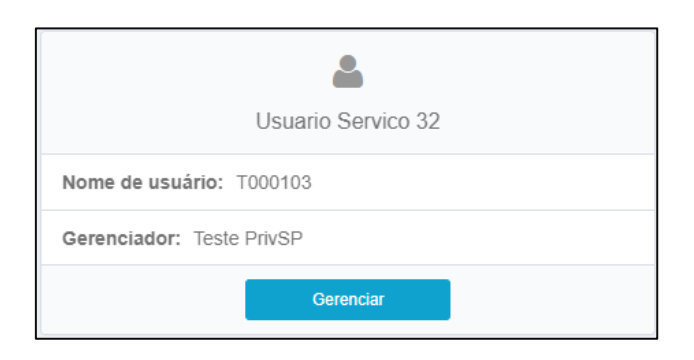

Na linha "**ADLDS-Externo-Servico**", aperte a opção "**Excluir**", depois em "**Confirmar**" e "**Enviar**" na parte inferior:

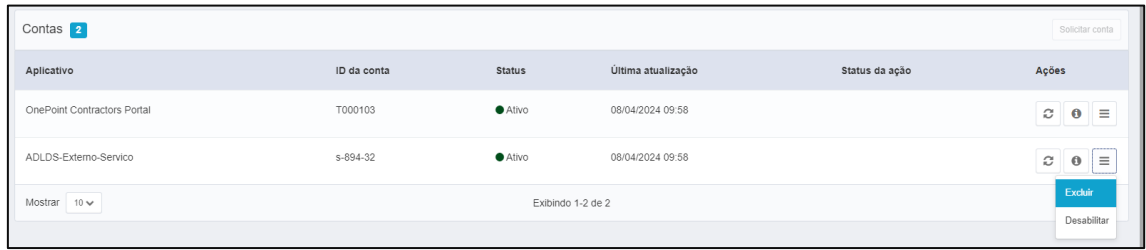

Acesse o menu "**Alteração de usuário Externo**":

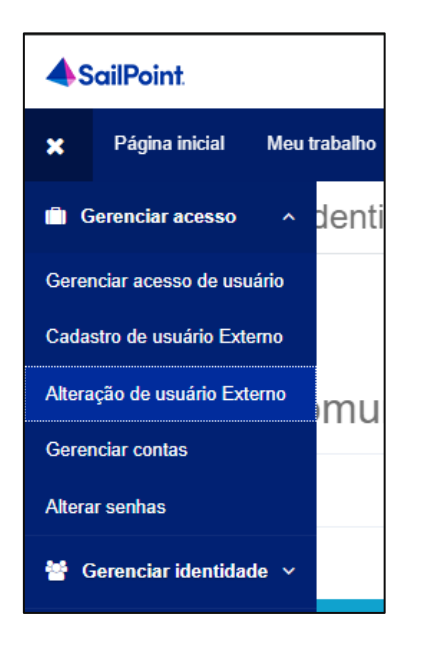

Selecione o usuário, altere o "**Status**" para "**Inactive**" e clique em "**Salvar Modificação**":

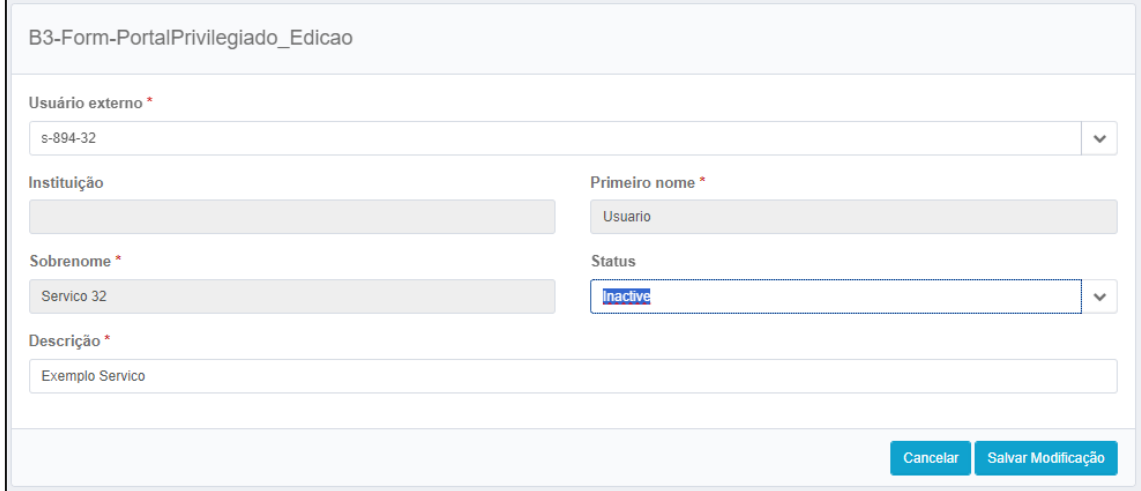

Após 10 minutos, o usuário será removido permanentemente.